## **PREMIERE CONNEXION : ASSOCIATION DU BADGE**

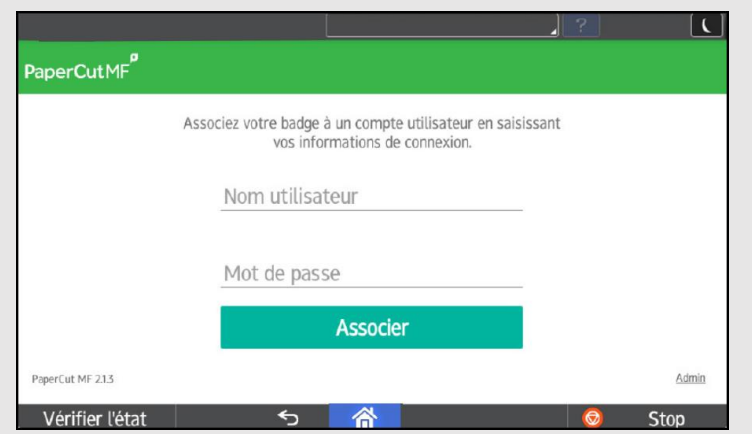

- 1. Poser votre carte sur le lecteur prévu à cet effet
- 2. L'interface demande d'associer votre compte : Entrer votre login Agalan
- 3. Appuyer sur « **Suiv** » et entrer le mot de passe
- 4. Appuyer sur « **Associer** »
- 5. Passer de nouveau la carte sur le lecteur pour entrer dans l'interface Papercut

 NB : Il est toujours possible de se connecter sans badge avec votre login et mot de passe

## **INTERFACE PRINCIPALE PAPERCUT**

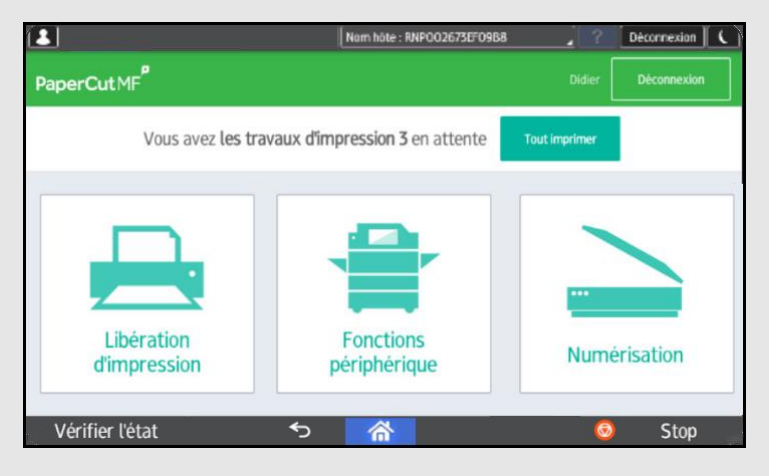

Le bandeau au-dessus des icônes indique le nombre de document(s) prêt(s) à l'impression.

Appuyer sur « **Tout imprimer** » pour tout libérer.

**Libération d'impression** : Permet de sélectionner, annuler ou modifier les documents envoyés sur l'IMPRESSION\_UGA *(Equivalent Secure Print sur Canon).*

**Fonctions Périphérique** : Permet d'atteindre les fonctions de photocopie et impression/numérisation avec support USB.

**Numérisation** : Permet de scanner et d'envoyer le résultat sur votre boite mail ou vers le dossier personnel S:\Scan\_UGA présent sur votre bureau.

## **LIBERATION D'IMPRESSION**

1. Appuyer sur l'icône

- 2. Appuyer sur « **>** » pour modifier certains paramètres
- 3. Sélectionner le/les document(s) Ø
- 4. Appuyer sur « **Imprimer** » (ou « **Annuler »**)

### **NUMERISATION**

Numérisation

Libération

1. Appuyer sur l'icône

2. Choisir votre service (centre de coût)

Passez votre badge sur le lecteur OU  $O<sub>U</sub>$ 

 (même si la numérisation est gratuite) 3. Mettre les documents dans le chargeur ou sur la vitre

4. Choisir pour un envoi sur boîte mail ou dans le dossier S:\ScanUGA sur votre bureau

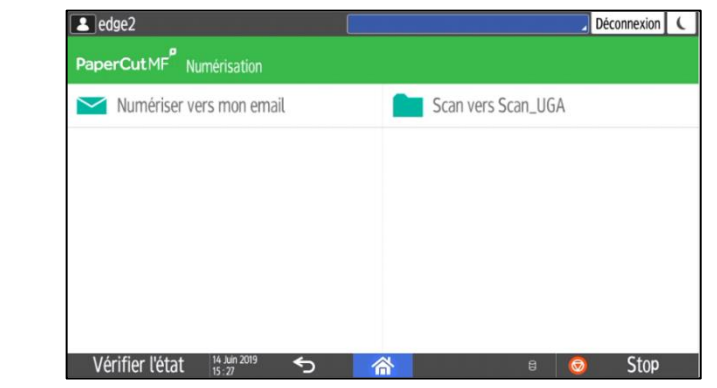

- 5. Modifier le nom du fichier si besoin
- 6. Appuyer sur « **Commencer la numérisation** »
- 7. Vous pouvez « **Ajouter une autre page** »
- 8. Appuyer sur « **Envoyer** »

## **FONCTIONS PERIPHERIQUE**

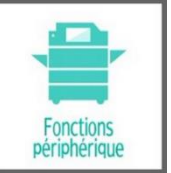

1. Appuyer sur l'icône

2. Choisir votre service (centre de coût)

3. Une nouvelle interface apparait :

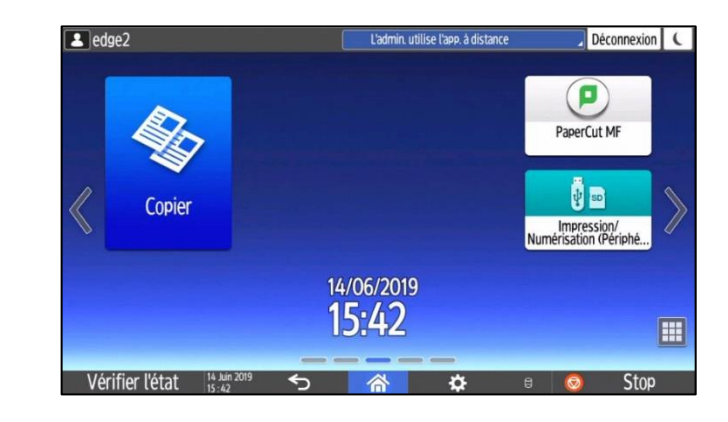

### **COPIER**

- 1. Appuyer sur l'icône
- 

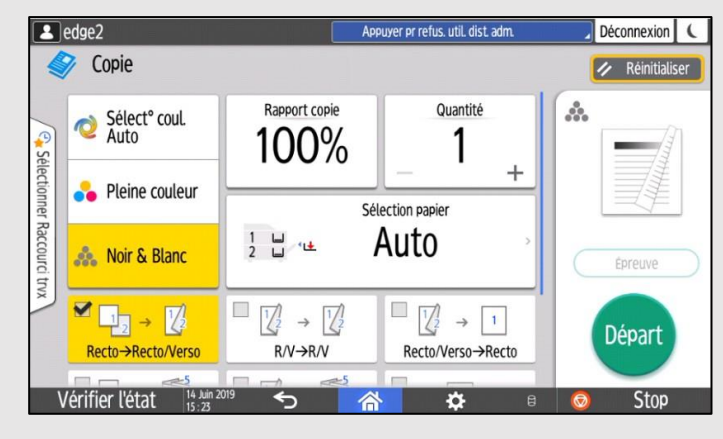

# 2. Une nouvelle interface apparait :

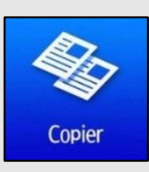

3. Choisir les paramètres de copie : Noir&blanc, recto/verso sans agrafage par défaut

- -
- 4. Appuyer sur « **Départ** »

## **IMPRESSION/NUMERISATION VERS USB**

- 1. Insérer votre clé USB sur le côté gauche du boitier de l'écran 2. Appuyer sur l'icône 3. Choisir entre Imprimer ou Numériser 4. Sélectionner **USB** 5. Sélectionner l'emplacement ou fichier 6. Appuyer sur « **Départ** » 7. Choisir « **Numer. original suiv.** » pour ajouter une page ou « **Fin numérisation** »
- 
- 
- 
- 
- 
- 

8. Cliquer sur l'icône dans la barre inférieure puis éjecter la

clé USB

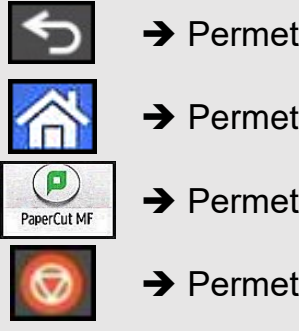

## **AUTRES ICÔNES**

- → Permet de revenir sur l'écran précédent
- → Permet de revenir à l'interface Copier
- → Permet de revenir à l'interface Papercut
- **→** Permet d'annuler la tâche en cours

## **DECONNEXION**

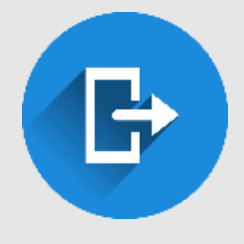

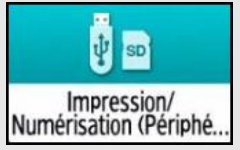

Appuyer sur « **Déconnexion** » en haut à droite Auto-déconnexion au bout de 60s d'inactivité